You can choose a preferred one by tapping the **Find Network** button.

Network selection - By default, the Network selection field is set to Automatic. If you select Manual, you will need to wait for the phone to search for all available networks. You can then select one to register to.

**Set Networks** button - Tap this button to display the list of **Preferred networks**. You can press the **Move Up** and **Move Down** buttons to arrange the order of the networks.

4. Tap **ok**.

#### Mode settings

To select a network mode:

- 1. From the **Today** screen, tap **Start** > **Settings**.
- 2. On the Personal tab, tap Phone.
- Tap the **Mode** tab and select the mode from the following list:
  - **Automatic** selects network mode automatically.
  - HSDPA selects 3G network mode.
  - GSM selects 2G/2.5G network mode.
- 4. Tap **ok**.

#### Configuring channels

To configure the channel settings:

- 1. From the **Today** screen, tap **Start** > **Settings**.
- 2. On the Personal tab, tap Phone.
- Tap the Channel tab, then tap the Channels button.
- 4. Select the required channels from the list.

#### Sounds and notifications

You can set a different sound for different events. The sound can be set to something different for each type of event.

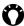

TIP: You can copy sounds to your phone from your PC using ActiveSync. Sound files can be in either \*.wav, \*.mid, \*.mp3, \*.wma or \*.amr file format.

#### Specifying the sound and notification for an event

To specify the sound and notification for an event:

- 1. From the **Today** screen, tap **Start** > **Settings**.
- 2. On the Personal tab. tap Sounds & Notifications.
- On the Sounds tab. tick the Events or Programs checkboxes, or select a Soft/Loud sound for Screen taps or pressing Hardware buttons.
- 4. On the **Notifications** tab, select the specific sound required for the event. From the following checkboxes, select the way in which you want the event to be notified. (Some checkboxes may be dimmed depending on the event.)

5. Tap **ok**.

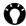

TIP: Disabling sounds and flash light helps to conserve battery power.

### **Customising your Today** screen

You can customise your Today screen using:

- A picture file (\*.bmp, \*.jpg, \*.png or \*.gif).
- A pre-packaged file that includes a picture, a colour scheme and a new layout (\*.hme or \*.cab).

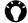

TIP: You can copy an image to your Toshiba phone from your PC using ActiveSync.

To customise your Today screen:

- 1. From the **Today** screen, tap **Start** > **Settings**.
- 2. On the **Personal** tab, tap **Today**.
- 3. On the **Appearance** tab, tap the required theme for the Today screen.
- 4. Tap **ok**.

# **Setting a picture as the Today screen background**

To set a picture as the **Today** screen background:

- 1. From the **Today** screen, tap **Start** > **Settings**.
- 2. On the Personal tab, tap Today.
- 3. On the **Appearance** tab, tick the **Use this picture as the background** checkbox.
- 4. Tap the **Browse** button view the picture files.
- 5. Tap the file name of the selected picture.
- 6. Tap **ok**.

#### Setting appointment display

To set the appointment display for the **Today** screen:

- 1. From the **Today** screen, tap **Start** > **Settings**.
- 2. On the Personal tab, tap Today.
- 3. Tap the Items tab.
- 4. Tap Calendar, then tap the Options... button.
- 5. Select the required appointment display settings from the following:
  - **Next appointment** displays only the next appointment on schedule.
  - **Upcoming appointments** displays all appointments that have not yet occurred.

- **Display all day events** displays all events for today (both those that have happened already and those that are still to occur).
- 6. Tap **ok**.

#### Setting task display

To set the task display for the **Today** screen:

- 1. From the **Today** screen, tap **Start** > **Settings**.
- 2. On the **Personal** tab, tap **Today**.
- 3. Tap the Items tab.
- 4. Tap **Tasks**, then tap the **Options...** button.
- Select the required tasks display settings from the following:
  - **Display number of** displays the selected tasks.
  - **Category:** select the category of task to be displayed.
- 6. Tap **ok**.

### Video call settings

To edit the video call settings:

- 1. From the Today screen, tap Start > Settings.
- 2. On the Personal tab, tap Video Call.
- On the Hold tab, you can select the picture to be displayed when a video call is on hold. You can select the Default image or a Custom Images stored on the phone.
- 4. On the Block Video tab, you can select the picture to be displayed when you have chosen to block video sending during a video call. You can select the Default image or a Custom Images stored on the phone.
- On the Services tab, you can access settings for video call services. To do this, tap the required item in the list, then tap the Get Settings... button.
- Tap **ok** when you have finished editing the settings.

### **Viewing the About details**

# Viewing the Operating System (OS) version

To view the OS version:

- 1. From the **Today** screen, tap **Start** > **Settings**.
- 2. Tap the System tab.
- 3. Tap About.
- On the Version tab, you can see OS version and hardware information for your Toshiba phone.
- 5. Tap **ok** when you have finished.

#### **Changing Device ID**

To change the **Device ID**:

- From the Today screen, tap Start > <u>Settings</u>.
- 2. Tap the **System** tab.
- 3. Tap About.
- Tap the Device ID tab. A description is given of the Device ID is and what it is used for.
- 5. Enter an ID in the **Device name:** field. You can also add a description if required.

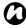

NOTE: Your Device ID should start with a letter and contain only a combination of the letters A to Z, numbers 0 to 9, and underscore and hyphen characters.

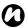

**NOTE:** The **Device ID** is used to identify your Toshiba phone in the following situations:

- Synchronising with PC.
- Connecting to a network.
- · Restoring information from a back up.
- · Bluetooth partnership.
- · Data exchange via beaming.
- 6. Tap **ok**.

### **Backlight settings**

You can set the backlight to dim after a specific amount of time has elapsed.

To change the backlight settings:

- 1. From the **Today** screen, tap **Start** > **Settings**.
- 2. Tap the System tab.
- 3. Tap Backlight.
- On the Battery Power tab, you can select when to turn off and on the backlight when using battery power, and specify the time delay.

- On the External Power tab, you can select when to turn off and on the backlight when using external power, and specify the time delay.
- On the Brightness tab, you can adjust the brightness of the screen. You can also tick the Adjust brightness of the screen automatically. checkbox to enable to adjust the brightness automatically.
- 7. Tap ok when you have finished.

### Viewing certificate details

To view certificate details:

- From the Today screen, tap Start > <u>Settings</u>.
- 2. Tap the System tab.
- Tap Certificates. On each tab, the certificate names, along with their issuing authority and expiry date, are displayed.

### Clock & alarm settings

#### Setting the date and time

To set the date and time:

- 1. From the **Today** screen, tap **Start** > **Settings**.
- 2. Tap the System tab.
- 3. Tap Clock & Alarms.
- On the **Time** tab, in the **Home** section, you can set the time zone, current time and date for when you are at home.
- In the Visiting section, you can set the time zone, current time and date when you visiting another country or time zone.
- 6. Tap ok when you have finished.
- **NOTE:** Synchronisation will update the time on your phone on that on the PC.
- NOTE: These settings are only lost if you manually reset your Toshiba phone. Your settings are preserved if you power off the phone, or if the battery is fully discharged.

#### Setting an alarm

To set an alarm:

- 1. From the **Today** screen, tap **Start** > **Settings**.
- 2. Tap the System tab.
- 3. Tap Clock & Alarms.
- 4. Tap the Alarms tab.
- Tap **Description**, and use the keyboard or another input method to give you alarm a description if required.
- Tap the letters below the **Description** field to select the days on which when the alarm is required.
- 7. Tap the time display on the right to set a time for this alarm.
- Tap the bell icon to select the types of alarm to use. These can be Play sound, Flash light, Vibrate, or a combination of these. If you tick the Play sound checkbox, tap the sound selection list beside it to select an alarm sound.
- 9. Tap **ok** twice.

### **Customer feedback settings**

You can make Windows Mobile software better by participating in the Customer Experience Improvement Program. If you participate, anonymous information about how you use Windows Mobile software will be sent to Microsoft. This helps identify trend and usage patterns in order to improve the software.

To edit customer feedback settings:

- 1. From the **Today** screen, tap **Start** > **Settings**.
- 2. Tap the System tab.
- 3. Tap Customer Feedback.
- 4. Tap the Send Feedback or Don't Send Feedback radio button.
- 5. Tap ok.

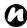

**NOTE:** This feature does not collect your name, address, or any other personally identifiable information. You will not incur any data charges to send the information.

### Setting storage card encryption

This feature allows you to secure sensitive information on your Toshiba phone's removable storage card. The data will only be accessible when the card is installed on your particular Toshiba phone. If the card is lost or stolen, the information remains secure. The contents of the storage card cannot be accessed by anyone else because they are encrypted.

To encrypt the contents of your storage card:

- 1. From the **Today** screen, tap **Start** > **Settings**.
- 2. Tap the **System** tab.
- 3. Tap Encryption.
- Tick the Encrypt files placed on storage cards checkbox.
- 5. Tap **ok**.

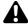

**WARNING:** Anyone in possession of the encryption key can decrypt and access information stored on the card.

### **Error Reporting**

#### **Turning Error Reporting on/off**

**Error Reporting** sends data from your Toshiba phone to technical support groups, who use the data to diagnose a program error for a device running Windows Mobile software.

A text file is created whenever an error is detected, and can be delivered to support personnel if you choose to send it. If a program error occurs, **Error Reporting** starts automatically. The information Microsoft receives is used by programming groups at Microsoft. The data is used for quality control and will not be used for tracking individual users, installations, or for any marketing purpose.

- 1. From the **Today** screen, tap **Start** > **Settings**.
- 2. Tap the System tab.
- 3. Tap Error Reporting.
- 4. Tap the **Enable error reporting** or **Disable error reporting** radio button.
- 5. Tap **ok**.

### **Setting up external GPS**

To set up external GPS:

- 1. From the **Today** screen, tap **Start** > **Settings**.
- 2. Tap the System tab.
- 3. Tap External GPS.
- On the **Programs** tab, you can select the port that your Toshiba phone will use to obtain GPS data.
- On the Hardware tab, you can select the hardware port to which your GPS device is connected. You can also set the Baud rate.
- 6. On the Access tab, you can activate Manage GPS automatically (recommended). You are strongly advised to activate this feature; doing so will enable Windows Mobile to manage access to your GPS device, and allows multiple programs to obtain GPS data simultaneously.
- 7. Tap **ok** when you have finished.

#### **Master Clear**

To reinitialise your Toshiba phone:

- 1. From the Today screen, tap Start > Settings.
- 2. Tap the System tab.
- 3. Tap Master Clear.
- 4. Enter the confirmation code in the Code: field.
- 5. Tap the **Reset** button to reinitialise your phone.
- 6. Your phone will restart after it has been reset.

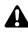

**WARNING:** After resetting, your Toshiba phone will be restored to its default factory settings. All the user data and programs on your Toshiba phone will be formatted.

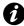

**IMPORTANT:** It is recommended that you frequently back up all of your data on your Toshiba phone.

### Memory management settings

To ensure a good performance of your Toshiba phone, it is necessary to maintain sufficient memory.

# Checking memory details of your Toshiba phone

To check the memory available on your Toshiba phone:

- From the Today screen, tap Start > <u>Settings</u>.
- 2. Tap the System tab.
- 3. Tap Memory.
- On the Main tab, you can see the details of Storage and Program memory.
- 5. On the **Storage Card** tab, you can see the memory available on the storage card.

#### **Ending a program**

You can close programs manually to release more memory.

To end a program:

- 1. From the **Today** screen, tap **Start** > **Settings**.
- 2. Tap the System tab.
- 3. Tap Memory.
- 4. Tap the Running Programs tab.
- In the Running Programs List:, tap the program that you want to close, and tap the Stop button. You can also tap the Stop All to stop all running programs.

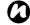

**NOTE:** If you want to restore a program, highlight the required program and tap the **Activate** button.

### Power management settings

Use power management to check the battery status and configure settings that prolong battery life.

To edit the power management settings:

- 1. From the **Today** screen, tap **Start** > **Settings**.
- 2. Tap the System tab.
- 3. Tap Power.
- 4. On the **Battery** tab, the current remaining battery power is displayed.
- On the **Advanced** tab, you can set the following:
  - in the **On battery power:** section, tick the **Turn off device if not used for** checkbox and select the time period for the mainLCD to turn off if left idle when using battery power.
  - in the **On external power:** section, tick the **Turn off device if not used for** checkbox, and select the time period for the mainLCD to turn off if left idle when using external power.
- On the Wi-Fi tab, you can set the Wi-Fi power control:
  - **Default** Wi-Fi will follow the backlight setting, i.e. on only when the backlight is on.
  - Always On Wi-Fi is always on.

- 7. On the SubLCD tab, you can set the following: - in the On battery power: section, tick the Turn off device if not used for checkbox and select the time period for the subDisplay to turn off if left idle when using battery power.
  - in the **On external power**: section, tick the **Turn off device if not used for** checkbox and select the time period for the subDisplay to turn off if left idle when using external power.
- 8. Tap ok when you have finished.

### Regional settings

Regional settings specify the style in which numbers, currency, dates, and times are displayed. To edit regional settings:

- 1. From the **Today** screen, tap **Start** > **Settings**.
- 2. Tap the **System** tab.
- 3. Tap Regional Settings.
- 4. On the **Region** tab, select your region from the list.
- To set up the details, tap the other tabs (Number, Currency, Time, and Date), and select the required settings.
- 6. Tap ok when you have finished.

### **Removing Programs**

This feature removes additionally installed software programs.

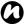

**NOTE:** Programs that come with your Toshiba phone cannot be removed.

To remove a program:

- 1. From the Today screen, tap Start > Settings.
- 2. Tap the System tab.
- 3. Tap Remove Programs.
- Select the program to remove from the Programs in storage memory: list.
- 5. Tap the **Remove** button.

### Screen settings

#### Adjusting screen settings

To adjust screen settings:

- 1. From the **Today** screen, tap **Start** > **Settings**.
- 2. Tap the System tab.
- 3. Tap Screen.
- 4. On the General tab, you can align the screen.

- On the ClearType tab, you can select Enable ClearType to smooth the edge of screen fonts for many programs.
- On the **Text Size** tab, you can adjust the text size. You can see an example of the selected size in the **Example:** field.
- 7. Tap ok when you have finished.

#### **Enabling Fingerprint sensor**

You can use the fingerprint sensor to scroll through the items in a list and tap them on the screen.

To enable this feature:

- 1. From the **Today** screen, tap **Start** > **Settings**.
- 2. Tap the Personal tab.
- 3. Tap Fingerprint.
- On the Options tab, tick the Enable scroll and tap on the screen by the fingerprint sensor checkbox.
- In the Sensitivity: and Click speed: section, drag the pointer to adjust the settings as required.
- 6. Tap ok.

#### Adjusting scroll speed

The scroll speed is the speed at which you can scroll through items in a list.

To adjust the scroll speed:

- 1. From the **Today** screen, tap **Start** > **Settings**.
- 2. On the Personal tab, tap Buttons.
- 3. Tap the Up/Down Control tab.
- In the Delay before first repeat: section, move the pointer to adjust the time taken before scrolling begins.
- In the Repeat rate: section, move the pointer to adjust the time taken to scroll from one item to the next.
- 6. Tap **ok** when you have finished.

### Windows Update

You can use **Window Update** to update the Microsoft programs on your Toshiba phone.

#### To use Windows Update:

- 1. From the **Today** screen, tap **Start** > **Settings**.
- 2. Tap the System tab.
- 3. Tap Windows Update.
- Tap Menu > Change Schedule, and select the way for your Toshiba phone to check for important updates or optional updates.
- 5. Tap **ok**.

### **Connecting to the Internet**

Your Toshiba phone is equipped with powerful networking functions that enable you to connect to the Internet through a General Packet Radio Service (GPRS) or Universal Mobile Telecommunications System (UMTS) network. You can set up connections to the Internet or to a corporate network to browse the Internet, and exchange e-mail or instant messages.

Your device has two groups of connection settings: My ISP (Internet Service Provider) and My Work Network. The My ISP settings are used to connect to the Internet, while My Work Network settings can be used to connect to any private, corporate network.

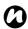

**NOTE:** Before you begin, you will need to obtain the following information:

- From your cellular phone service providerdata connectivity plan information, access point name, and PAP/CHAP security settings.
- From your Internet service provider (ISP) or wireless service provider - access point name, user name and password, and other security information.

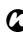

NOTE: If you connect to the Internet using your Service Provider's data network, the service may be provided through a GPRS connection (fast, but generally billed by volume of data transferred), or through a Circuit Switched connection (slow, but generally billed by amount of time connected). You should check with your Service Provider which connection you will using on their network.

#### Creating a GPRS connection

GPRS is a packet-based wireless communication service which allows users to send and receive data, with their mobile phones, in functions such as e-mail and web-browsing. Normally, your Service Provider will charge for this service based on the data traffic volume. However, every network connection is different, and you should gather all the relevant information from your Service Provider. To create a GPRS connection:

- 1. From the **Today** screen, tap **Start** > **Settings**.
- 2. Tap the Connections tab.
- 3. Tap Connections.

- Tap Add a new modem connection for the appropriate group.
- 5. Enter a name for the connection.
- Select Cellular Line (GPRS) from the Select a modem: list, then tap Next.
- 7. Enter an access point name, then tap **Next**.
- 8. Enter the following information:
  - **User name:** enter your user name for the GPRS network, if required.
  - Password: enter your password, if required.
  - Domain: enter the domain name, if required.
- If you need to specify extra details, tap the Advanced... button and enter the following information:

On the TCP/IP tab, tap the Use serverassigned IP address radio button if you want to automatically configure the IP address. Otherwise, tap the Use specific IP address radio button and manually enter the IP address. Tick the Use software compression checkbox if required.

Tick the **Use IP header compression** checkbox if required.

On the **Servers** tab, tap the **Use server-assigned addresses** radio button if you want to automatically configure the server address.

Otherwise, tap the **Use specific server** address radio button to manually enter the server address information in the **DNS:**, **Alt DNS:**, **WINS:**, and **Alt WINS:** fields. Tap **ok**.

10. Tap Finish.

Your Toshiba phone will use this connection when you connect to the Internet.

#### Creating a dial-up connection

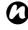

NOTE: Every network connection is different. You should gather all relevant information for this service from your Service Provider.

To create a dial-up connection:

- 1. From the **Today** screen, tap **Start** > **Settings**.
- 2. Tap the Connections tab.
- 3. Tap Connections.
- Tap Add a new modem connection for the appropriate group.
- 5. Enter a name for the connection.
- Select Cellular Line from the Select a modem: list, then tap Next.
- Enter the phone number used to dial the network, then tap Next.

- Enter the required information. Refer to Creating a GPRS connection for details.
- 9. Tap Finish.

#### Creating a proxy connection

Depending on your Service Provider's configuration, you may need to add a proxy connection to allow your Toshiba phone to access the Internet or WAP services. Every network connection is different and your Service Provider will be able to advise if you need to create a proxy connection. You should gather all the relevant information from your Service Provider before creating a proxy connection.

To create a proxy connection:

- 1. From the **Today** screen, tap **Start** > **Settings**.
- 2. Tap the Connections tab.
- 3. Tap Connections.
- Tap Set up my proxy server in the My Work Network section.
- Tick the This network connects to the Internet checkbox.
- 6. Enter the proxy server.
- 7. Tap **ok**.

#### Creating a VPN connection

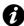

IMPORTANT: Please ensure that you have set up a successful GPRS connection before attempting to create a VPN connection - the VPN connection uses the GPRS connection to connect to your work network.

You should gather relevant information before creating a VPN connection.

#### To create a VPN connection:

- 1. From the **Today** screen, tap **Start** > **Settings**.
- 2. Tap the Connections tab.
- 3. Tap Connections.
- Tap Add a new VPN server connection in the My Work Network section.
- 5. Enter the following information:
  - Name: enter a name for the connection.
  - Host name/ IP: enter the VPN server name.
  - VPN type: select the VPN type.
- 6. Tap Next.

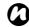

NOTE: If you selected IPSec/L2TP in the VPN type: section, you will need to select the authentication method.

- 7. Enter the required information. Refer to **Creating a GPRS connection** for details.
- 8. Tap Finish.

# Using a specific connection to connect to the chosen networks

You must define a specific connection to the chosen networks, to connect your Toshiba phone to the correct access point for a particular data transfer type.

To use a specific connection to connect to chosen networks:

- 1. From the **Today** screen, tap **Start** > **Settings**.
- 2. Tap the Connections tab.
- 3. Tap Connections.
- Tap Set up my proxy server in the My Work Network section.
- 5. Tap the Advanced... button.
- Tap the proxy type to change, and enter the relevant information.
- 7. Tap **ok**.

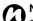

**NOTE:** Use the same method to select the connection to use for the WAP network.

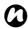

**NOTE:** The **My Work Network** connection is used if you are planning to use a VPN connection.

#### Bluetooth

Bluetooth has three modes: **Off**, **On** and **Visible**. When Bluetooth is set to **On**, your Toshiba phone will be connected to the devices it is already paired with, but will not be visible to new devices. In **Visible** mode your Toshiba phone will perform in the **On** state, but it will also be visible to new devices within range, and you will also be able to receive data from other devices.

#### Switching Bluetooth on and off

By default Bluetooth is switched off. If you switch it on, and then switch your Toshiba phone off, Bluetooth will also be switched off. When you switch on your phone again, Bluetooth will switch on automatically.

To switch Bluetooth on/off:

- 1. From the **Today** screen, tap **Start** > **Settings**.
- 2. Tap the Connections tab.
- 3. Tap Bluetooth.

- 4. Tap the Mode tab.
- Tick the Turn on Bluetooth checkbox to switch on Bluetooth. Untick the checkbox to switch off Bluetooth.
- 6. Tap ok.

#### Creating a Bluetooth partnership

Before creating a Bluetooth partnership:

- Ensure that your Toshiba phone and the device you are connecting to are within close range.
- Your Toshiba phone has Bluetooth switched on and the device you are connecting to is in Visible mode.

To create a bluetooth partnership:

- 1. From the **Today** screen, tap **Start** > **Settings**.
- 2. Tap the Connections tab.
- 3. Tap Bluetooth.
- On the **Devices** tab, tap **Add new device...** Your Toshiba phone searches for other
   Bluetooth-enabled devices and displays them in the list.
- 5. Tap the required device, then tap Next.
- If required (although recommended for enhanced security), enter an alphanumeric passcode, between 1 and 16 characters in

- length in the Passcode: field, then tap Next.
- 7. Enter the same passcode on the partnering device and respond to any prompts.

#### **Ending a Bluetooth partnership**

To end a Bluetooth partnership:

- 1. From the Today screen, tap Start > Settings.
- 2. Tap the Connections tab.
- 3. Tap Bluetooth.
- On the **Devices** tab, tap and hold the device with the Bluetooth partnership you want to end.
- When the options are displayed tap <u>Delete</u> and then <u>Yes</u>.

# Making your Toshiba phone visible to other Bluetooth devices

Your Toshiba phone must be set to Visible to:

- · Receive data.
- Allow other Bluetooth devices to detect your Toshiba phone.
- Offer services to other devices, such as Internet Sharing.

To make your Toshiba phone visible to other devices:

- 1. From the **Today** screen, tap **Start** > **Settings**.
- 2. Tap the **Connections** tab.
- 3. Tap Bluetooth.
- 4. Tap the Mode tab.
- Tick the Make this device visible to other devices checkbox if you want your Toshiba phone to be visible to other devices within range.
- 6. Tap ok.

Other Bluetooth-enabled devices can now detect your Toshiba phone.

#### Accepting a Bluetooth partnership

To accept a Bluetooth partnership:

- Ensure that Bluetooth is turned on and that your Toshiba phone is visible to other Bluetoothenabled devices.
- 2. When prompted to accept a Bluetooth partnership with another device, tap **Yes**.
- Enter the same passcode as on the partnering device and respond to any prompts.

The Bluetooth partnership is created. You can now exchange data with the other device.

# Setting up an outgoing Bluetooth COM port

Some programs can only establish a connection through a serial (COM) port, even if the device itself is Bluetooth-enabled. To make it possible for such programs to use a Bluetooth connection, you must set up a virtual COM port. Once created, this virtual port can be used like any other COM port. You can use a virtual COM port for programs that, for example, connect to a GPS receiver, or to connect to a Bluetooth-enabled printer.

The **New Outgoing Port** item only available if one or more Bluetooth-connected devices support serial (COM) connections.

To set up an outgoing Bluetooth COM port:

- 1. From the **Today** screen, tap **Start** > **Settings**.
- 2. Tap the Connections tab.
- 3. Tap Bluetooth.
- 4. Tap the COM Ports tab.
- 5. Tap New Outgoing Port.
- Tap the device you want to add the port for, then tap Next.
- 7. Select a numbered COM port from the list.

- To use this COM port to communicate only with devices with which your Toshiba phone has a Bluetooth partnership, tick the Secure Connection checkbox.
- 9. Tap Finish, then tap ok.

#### **Beams**

The term 'beam' is used to describe the short range transfer of data between two devices via a Bluetooth connection.

#### Beaming an item

To beam Calendar, Contacts, Tasks, and Pictures & Videos files and data to other devices:

- Tap the item you want to beam, such as an appointment in Calendar or a task in Tasks.
- Tap Menu, and then tap the menu item for beaming the item, for example <u>Beam</u> Appointment...
- Tap the device to which you want to send the item.

# Configuring your Toshiba phone to receive beamed data

To configure your phone to receive beamed data:

- 1. From the **Today** screen, tap **Start** > **Settings**.
- 2. Tap the Connections tab.
- 3. Tap Beam.
- Make sure that the Receive all incoming beams. checkbox is ticked. Remove the tick if you do not want to receive incoming beams.
- 5. Tap **ok**.

#### Receiving beamed data

To receive beamed data:

- Ensure that your Toshiba phone is set to Visible mode in the Bluetooth settings, and is in range of the device beaming the data.
- You are notified when data is being received on your Toshiba phone. To stop receiving the data, tap Cancel.
- Once the data has transferred, tap Yes to save it or No to discard it.

# Checking for a Wireless LAN signal

Before you start a Wi-Fi connection, you must verify that your Toshiba phone has access to a Wireless LAN channel signal. You can check the current wireless connection status from the following three screens on your phone.

- Today screen If your Toshiba phone detects a Wireless LAN network connection, the Wireless LAN connection icon is displayed at the top of the Today screen.
- Wireless Manager screen The current connection status and signal quality for each specific wireless channel is displayed on the Wireless Manager screen with the current configuration.
- Wi-Fi screen Displays the wireless networks currently available and allows you to add new ones if available.

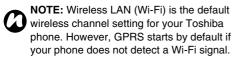

#### Connecting to a Wi-Fi network

To connect to a Wi-Fi network:

- 1. From the **Today** screen, tap **Start** > **Settings**.
- 2. Tap the Connections tab.
- 3. Tap **Wireless Manager**. You can see the current Wi-Fi status displayed in this screen.
- Highlight Wi-Fi, then tap Menu > Wi-Fi
   Settings to configure wireless networks.
- 5. When the networks are detected, select a network from the list displayed.

To configure the network adaptor:

- On the Wi-Fi settings screen, tap the adaptor you want to configure.
- On the IP Address tab, tick the Use serverassigned IP address or Use specific IP address radio button.
- On the Name Servers tab, specify DNS:, Alt DNS:, WINS: and Alt WINS:.
- 4. Tap **ok**.

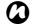

NOTE: Once some networks have been detected, a pop-up list will be displayed requesting you to select which one to connect to.

### Wireless Manager

**Wireless Manager** allows you to easily switch the **Phone**, **Bluetooth** and **Wi-Fi** functionality on and off.

To start Wireless Manager:

- 1. From the **Today** screen, tap **Start** > **Settings**.
- 2. Tap the Connections tab.
- 3. Tap Wireless Manager.

The icons of active items are coloured white. Inactive items are displayed with a cross.

#### Turning the phone on and off

Switch the telephony radio transmission of your Toshiba phone off by tapping the **Phone** icon. When a cross is displayed next to the receiver icon, your phone is in 'flight mode'. You will not be able to make or receive phone calls or use your data network. However, you can still use Bluetooth if it is switched on.

To switch the telephony back on, tap the **Phone** icon again.

#### **USB** to PC connection

#### Setting up the USB to PC connection

To set up the USB to PC connection:

- From the Today screen, tap Start > <u>Settings</u>.
- 2. Tap the Connections tab.
- 3. Tap USB to PC.
- Tick the Enable advanced network functionality checkbox.
- 5. Tap **ok**.

### USB mass storage

This setting changes the type of USB connection so that your PC can easily access a microSD storage card in your Toshiba phone.

To enable the USB mass storage function:

- 1. From the **Today** screen, tap **Start** > **Settings**.
- 2. Tap the Connections tab.
- 3. Tap USB mass storage.
- 4. Tick the Enable USB mass storage function checkbox.
- 5. Tap **ok**.

#### TIPtalk for PC

This setting changes the type of USB connection so that you can use your Toshiba phone as microphone or speakerphone for your PC, for example, Instant messaging (IM) such as Skype.

To enable the TIPtalk for PC function:

- 1. From the **Today** screen, tap **Start** > **Settings**.
- 2. Tap the Connections tab.
- 3. Tap TIPtalk for PC.
- Tick the Enable audio device function checkbox.
- Select the audio output type from the Audio output: list (Speaker or Receiver).
- 6. Tap **ok**.

#### **Phone Dialer**

Phone Dialer application enables you to make calls from contacts on your PC using the USB cable or Bluetooth connection.

To launch the **Phone Dialer** application:

From your PC, click **Start > All Programs > TOSHIBA > Utilities > Phone Dialer**.

On your Toshiba phone, the **Phone Dialer** shall be started to use the application.

- 1. From the **Today** screen, tap **Start** > **Programs**.
- 2. Tap Phone Dialer.

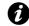

**IMPORTANT:** To use Bluetooth connection, you must create a Bluetooth partnership beforehand.

Your Toshiba phone is installed with the following applications:

- Image to Text
- · Office Mobile
- Calendar
- Contacts
- Internet Explorer
- Messaging
- Phone
- Help
- Games
- ActiveSync
- Calculator
- Camera
- File Explorer
- · Fingerprint Launcher
- Internet Sharing
- Java
- · Windows Live Messenger
- Notes
- Opera Browser
- Picsel Viewer
- · Pictures & Videos
- Search

- SIM Manager
- SIM Toolkit (dependent on your Service Provider)
- Tasks
- Windows Live
- · Windows Media Player
- Zoom

### Image to Text

The **Image to Text** is an Optical Character Reader (OCR) application that enables you to scan business cards or documents with the built-in camera. You can save the extracted data as an Outlook contact or a plain text document.

#### Starting Image to Text

To start **Image to Text**:

- From the Today screen, tap Start > Programs > Image to Text.
- 2. Select Business Card Reader or News Paper Reader.

3. Select Camera or MyPictures.

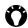

**TIP:** You can capture the image using the built-in camera or use an image already stored in the **MyPictures** folder.

#### Image to Text functions

You can use/edit the extracted data or save it as a contact. From within the **Image to Text** application, you can preview the image and view the **Contact Details** or text.

- View Contact displays the Contact Details screen. From the Contact Details screen, you can save, edit, call, send a text message or email or browse a URL directly from the extracted contact information.
- View Text displays the extracted plain text using Word Mobile. This can then be editing if required.

By tapping the **Menu** you can view the following available options:

- <u>Help</u> to view instructions for using <u>Image to</u> <u>Text</u> on your Toshiba phone.
- About to view information about Image to Text.
- Back to return to the previous screen.

• Exit - to exit the Image to Text application.

#### **Contact Details option menu**

Within the **Business Card Reader** application, preview the extracted image on the **Image to Text** screen and proceed to **View Contact**.

On the **Contact Details** screen, the following option menu will be displayed:

- Save to save the extracted data as <u>Outlook</u> Contacts or SIM Contacts.
- <u>Edit</u> allows you to manage the extracted data by using <u>Copy</u>, <u>Cut</u>, and <u>Paste</u>.
- . Clear to clear the extracted data.
- Call to call the phone number.
- Send SMS to create the Text Message for sending to the phone number(s).
- E-Mail to create the E-mail message sending to the address(es).
- <u>Browse URL</u> to connect to the link as extracted URL data.
- Back to go back to the previous screen without saving the contact details. To avoid unintentional data loss, the Back Confirmation popup message will be displayed.

#### Office Mobile

To access Office Mobile on your Toshiba phone:

- From the Today screen, tap Start > Office Mobile.
- 2. Tap an application from:

Excel Mobile
OneNote Mobile
PowerPoint Mobile
Word Mobile

#### **Excel Mobile**

Excel workbooks created on your PC can be opened and edited on your Toshiba phone. However, **Excel Mobile** does not fully support some features, such as formulas and cell comments.

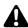

WARNING: Some data and formatting may be lost when you save the workbook on your Toshiba phone. Note the following regarding these Excel Mobile formatting considerations: alignment, borders, cell patterns, font and font size, number formats, formulas and functions, protection settings, zoom settings, worksheet names, AutoFilter settings, chart formatting and worksheet features

#### **PowerPoint Mobile**

With **PowerPoint Mobile**, you can open and view slide show presentations created on your PC. Whether the presentation is opened from an e-mail message, downloaded from a file share or the Internet, copied to your Toshiba phone via a storage card, or obtained by synchronising with your PC, slide shows created in \*.ppt and \*.pps format with PowerPoint '97 and later can be viewed on your Toshiba phone.

Many presentation elements built into the slide shows, such as slide transitions and animations, will play back on your Toshiba phone. If the presentation is set up as a timed slide show, one slide will advance to the next automatically. Links to URLs are also supported.

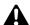

**WARNING:** PowerPoint features not supported on the device include:

- Notes Notes written for slides will not be visible.
- Rearranging or editing slides PowerPoint Mobile is a viewer only.
- File formats Files created in \*.ppt format earlier than PowerPoint '97, and HTML files in \*.htm and \*.mht formats, are not supported.

#### **Word Mobile**

Word documents created on your PC can be opened and edited on your Toshiba phone. However, **Word Mobile** does not fully support some features, such as revision marks and password protection.

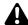

WARNING: Some data and formatting may be lost when you save the document on your Toshiba phone. You can open\*.psw files in Word Mobile; however, if you edit a file, you will need to save it in \*.doc, \*.rtf, \*.txt, or \*.dot format.

#### Calendar

The **Calendar** application works like an electronic diary, allowing you to organise your events. Your entries can then be displayed as reminders on your Toshiba phone. Also, if you also use Outlook on your PC, you can synchronise the information between your PC and your phone.

#### Scheduling an appointment

To schedule a new appointment:

- From the Today screen, tap Start > <u>Calendar</u>
   Menu > <u>New Appointment</u>.
- 2. Enter details of the appointment.
- 3. Tap **ok**.

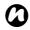

**NOTE:** All day events do not occupy blocks of time in the **Calendar** - instead they are displayed as bars at the top of the **Calendar**.

### Making a recurring appointment

To make an existing appointment recurring:

- 1. From the **Today** screen, tap **Start** > **Calendar**.
- 2. Tap the appointment to change to be recurring.
- 3. Tap Menu > Edit.

- 4. Tap the Occurs: field and select one of the recurrence options.
- 5. Tap **ok**.

#### Updating an appointment

To update an appointment:

- 1. From the **Today** screen, tap **Start** > **Calendar**.
- 2. Tap the appointment to update.
- 3. Tap Menu > Edit.
- 4. If the appointment is recurring, tap **One** to edit only the current occurrence, or tap All to edit the series.
- 5. Make the required changes, then tap ok.

#### **Deleting an appointment**

To delete an appointment:

- 1. From the **Today** screen, tap **Start** > **Calendar**.
- 2. Tap the appointment to delete.
- 3. Tap Menu > Delete.
- 4. If the appointment is recurring, tap **One** to delete only the current occurrence, or tap All to delete the series.

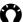

TIP: To cancel the deletion, tap Cancel (recurring appointments) or No.

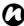

NOTE: When you delete a Calendar appointment on your Toshiba phone, it is also deleted on your PC the next time you synchronise. If the appointment has not been synchronised with a PC, it will only be deleted from your phone.

#### Changing the work week display

To change the work week display:

- 1. From the Today screen, tap Start > Calendar > Menu > Tools > Options...
- 2. Do one of the following: To specify the first day of the week, in the 1st day of week: field, select Sunday or Monday. To specify the number of days you want displayed in a week, in the Week view: field, select 5-day week, 6-day week or 7-day week.
- 3. Tap **ok**.

#### Changing the reminder time

By default, the reminder time is set to 15 minutes prior to an appointment.

To change the reminder time:

- 1. From the **Today** screen, tap **Start** > **Calendar** > Menu > Tools > Options...
- 2. Tap the **Appointments** tab.
- 3. Make sure that the Set reminders for new items checkbox is ticked and change the reminder time.
- 4. Tap **ok**.

#### Viewing today's agenda

To view today's agenda:

- From the Today screen, tap Start > Calendar > Menu > Go to Today, or
- From Day, Week, Month or Year view, tap Menu > View > Agenda.

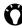

TIP: To view past or future dates, press the Left key or Right key, or tap Menu > Go to Date.

#### Viewing agenda for a specific date

To view the agenda for a specific date:

- 1. From the Today screen, tap Start > Calendar > Menu > Go to Date.
- 2. Tap the required date on the pop-up calendar.

#### Viewing schedule for the month

To view the schedule for a month: From the Today screen, tap Start > Calendar > Menu >  $\underline{V}$ iew >  $\underline{M}$ onth.

#### Contacts

You can customise each contact by adding a picture or a ring tone to uniquely identify the person who is calling you.

#### Creating a new contact

To create a new contact:

- 1. From the **Today** screen, tap **Start** > **Contacts** > New
- 2. Tap the contact type to create (Outlook Contact or SIM Contact).
- 3. Enter the details of the new contact.
- 4. Tap **ok**.

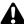

WARNING: The SIM contacts do not support additional numbers.

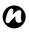

NOTE: Contacts can be created and stored on a SIM card. If you move the SIM card to another phone, your SIM contacts are moved as well.

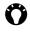

TIP: If someone who isn't in your list of contacts calls you or sends you a message, you can create a contact for that person from the Call History by tapping Menu > Save to Contacts.

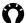

**TIP:** To save an existing contact to your SIM, tap the contact, then tap Menu > Save to SIM.

#### Assigning phone numbers to a contact

You can assign a work phone number (w), mobile phone number (m) and a home phone number (h) to a contact stored on the phone. The mobile phone number is dialled by default, unless you tap the contact and then tap to call the required phone number.

#### Finding a contact

To find a contact:

- 1. From the Today screen, tap Start > Contacts.
- 2. Tap the Enter a name... field.
- 3. Enter the first letter of the name of the contact to find. Matching contacts will be listed below.

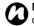

NOTE: You can search for contacts by Name or Company.

To change the item to search by:

- 1. From the Today screen, tap Start > Contacts.
- 2. Tap Menu > View By.
- 3. Tap Name or Company.

#### Viewing and editing a contact

To view and edit a contact:

- 1. From the **Today** screen, tap **Start** > **Contacts**.
- 2. Tap the required contact.
- 3. To edit the contact, tap Menu > Edit.
- 4. Tap ok when you have finished.

To set the viewing filter:

- 1. From the **Today** screen, tap **Start** > **Contacts**.
- 2. Tap Menu > Filter.

3. Tap the required filter item.

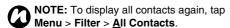

#### Deleting a contact

To delete a contact:

- 1. From the Today screen, tap Start > Contacts.
- 2. Tap the contact to delete.
- 3. Tap Menu > Delete Contact.

#### Adding a picture to a contact

To add a picture to a contact:

- 1. From the Today screen, tap Start > Contacts.
- 2. Tap the required contact.
- 3. Tap Menu > Edit.
- 4. On the Details tab, tap Select a picture...
- Either select the picture to add, or tap Camera and take a picture.
- 6. Tap **ok**.

#### Removing a picture from a contact

To remove a picture from a contact:

- 1. From the **Today** screen, tap **Start** > **Contacts**.
- 2. Tap the required contact.
- 3. Tap Menu > Edit.
- 4. Tap Menu > Remove Picture.
- 5. Tap Yes on the confirmation screen.
- 6. Tap **ok**.

#### Assigning a ring tone to a contact

To easily identify who is calling you by the ring tone, you can assign a custom ring tone to each contact.

To assign a ring tone to a contact:

- 1. From the **Today** screen, tap **Start** > **Contacts**.
- 2. Tap the required contact.
- 3. Tap Menu > Edit.
- 4. On the **Details** tab, tap the **Ring tone:** field and tap the required ring tone.
- 5. Tap **ok**.

#### Sending contact information

Using a text message, you can quickly send information about a contact in your contact list.

- 1. From the **Today** screen, tap **Start** > **Contacts**.
- 2. Tap the required contact.
- 3. Tap Menu > Send Contact > Text Messages.
- Select the contact information that you want to send, then tap **Done**.
- In the new text message, enter the phone number of the person to whom you are sending the contact information, then tap **Send**.

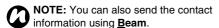

#### Assigning a category to a contact

You can use categories to help organise your contacts.

To assign a category to a contact:

- 1. From the Today screen, tap Start > Contacts.
- 2. Tap the required contact.
- 3. Tap Menu > Edit.
- 4. On the **Details** tab, tap the **Categories:** field.
- 5. Tap the selected categories.
- 6. Tap ok twice.

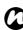

**NOTE:** Categories are shared between your appointments, contacts, and tasks. A category will remain in the list of shared categories as long as it is assigned to at least one appointment, contact, or task.

### **Internet Explorer**

#### **Opening Internet Explorer**

To open Internet Explorer:

From the **Today** screen, select **Start** > **Internet Explorer**.

#### Go to a link

To go to a web page link:

- 1. From the **Today** screen, select **Start** > **Internet Explorer**.
- Tap Favorites or History to view the available links.
- 3. Tap the required web page link.

#### Go to a web page

To go to a web page:

- From the Today screen, select Start > Internet Explorer.
- 2. Enter the address.
- 3. Tap the search icon.

# Accessing a web page from the History

To access a web page from the **History**:

- 1. From the **Today** screen, select **Start** > **Internet Explorer**.
- 2. Tap **History** to view the available links.
- 3. Tap the required web page link.

#### Viewing a favourite web page

To view a favourite web page:

- From the Today screen, select Start > Internet Explorer.
- 2. Tap **Favorites** to view the available links.
- 3. Tap the required web page link.

#### Changing the Home page

To change the Home page:

- While on a web page, tap Menu > <u>Tools</u> > Options...
- 2. On the **General** tab, tap the required **Home** page:
  - **Use Current** sets the currently displayed page as your Home page.
  - Use Default sets the default Home page.
- 3. Tap **ok**.

### Changing the text size on a web page

To change the size of text on a web page:

- While on a web page, select Menu > <u>View</u> > Text Size.
- 2. Select the required text size.

### Showing or hiding web page pictures

To show or hide the pictures on a webpage: While on a web page, tap  $Menu > \underline{V}iew > \underline{S}how$  **Pictures**.

# Clearing the History, and deleting cookies or temporary files

Following frequent use of the Internet, your Toshiba phone may accumulate data that uses up the storage capacity. It is advisable to delete certain files to free up the storage on your phone.

To clear the **History**, or delete temporary files:

- While on a web page, tap Menu > <u>Tools</u> > <u>Options...</u>
- 2. Tap the Memory tab.
- Tap the Clear History button to clear the History. Tap the Delete Files button to delete temporary files.
- 4. Tap **ok**.

To delete cookies:

- While on a web page, tap Menu > <u>Tools</u> > <u>Options...</u>
- 2. Tap the Security tab.
- Tap the Clear Cookies button to delete cookies.
- 4. Tap ok.

# Changing cookies and security settings

Internet Explorer Mobile supports the protocols used by Secure Sockets Layer (SSL). A connection that uses SSL helps you to send personal information more safely.

Cookies are small files containing information about your identity and preferences so that a page can tailor information to your needs. The page sends the file, and it is stored on your Toshiba phone.

To change cookies and security settings:

- While on a web page, tap Menu > <u>Tools</u> > <u>Options...</u>
- 2. Tap the Security tab.
- 3. Tap the checkboxes for the required options.
- 4. Tap **ok**.

#### Sending a web page link

- 1. Go to the web page you want to send.
- 2. Select Menu > Tools > Send Link...
- Tap the Messaging account that you would like to use to send the link. A new message is created with the web page link inserted in the message body.

4. Tap **Send** when you have finished the message.

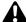

WARNING: Only \*.wav files are supported for online playback.

### Messaging

For more information, please refer to the Messaging section.

#### Phone

**Phone** is the shortcut to the **Phone** screen. For more information on the **Phone** screen, please refer to the Call functions section.

### Help

To access the **Help** on your Toshiba phone: From the **Today** screen, tap **Start** > **Help**. The Help screen consists of a content area and a navigation toolbar. You can use the following functions of Help.

| Button        | Function                                                                                                    |
|---------------|----------------------------------------------------------------------------------------------------|
| Contents      | Displays the <b>Help Table of Contents</b> , which includes both task-based links to <b>Help</b> , and a list of links to <b>Help</b> for other installed Windows Mobile-based applications. |
| Search        | Displays the <b>Search for:</b> dialog box to search for <b>Help</b> content.                                                                                                    |
| Back<br>arrow | Displays the previously viewed <b>Help</b> topic.                                                                                                    |
| Forward arrow | Displays the next topic in a sequence of previously viewed <b>Help</b> topics.                                                                                                    |

#### Games

To access the games on your Toshiba phone:

- 1. From the Today screen, tap Start > Programs > Games.
- 2. Select the game to play.

### **ActiveSync**

For more information, please refer to the Synchronising subsection in Getting Started.

#### Calculator

To access the Calculator:

From the **Today** screen, tap **Start** > **Programs** > **Calculator**.

Use the **Calculator** buttons or Input Panel to enter numbers and perform calculations.

| Button    | Function                                      |
|-----------|-----------------------------------------------|
| Back      | Clears the last digit in a multi-digit entry. |
| arrow     |                                               |
| С         | Clears the current calculation or             |
|           | displayed number.                             |
| MC        | Clears the memory.                            |
| MR        | Displays the number stored in the             |
|           | memory.                                       |
| M+        | Adds the displayed number to the              |
|           | number already stored in the memory.          |
| 1/x       | Calculates the reciprocal of a number.        |
| %         | Perform operations with percentages.          |
| $\sqrt{}$ | Calculate the square root of a number.        |
| +/-       | Toggles a numbers between positive            |
|           | and negative.                                 |

#### Camera

Your Toshiba phone is equipped with a digital camera which can be used to capture photos and video clips.

#### Starting the camera

You can launch the camera application in the following ways:

- Press and hold the Camera key on the side of your Toshiba phone.
- From the Today screen, tap Start > Programs > Camera.
- From the Today screen, tap Start > Programs
   Pictures & Videos > Camera.

#### Taking a photo

To take a photo:

Aim the camera at the subject and do one of the following:

- Press the Left softkey.
- Press the Enter key.
- Tap the Capture icon.

Before taking a photo, you can adjust the **Auto Focus** settings for **Single Photo** mode with the **Rear Camera**.

#### Capturing a video

Your Toshiba phone can also capture videos that you can play back with Windows Media Player Mobile.

To capture a video:

- Start the Camera. Refer to Starting the camera for details.
- 2. Tap the Right softkey > Capt. Mode > Video.
- 3. Press the **Left softkey** to start recording.
- 4. Press the **Left softkey** to stop recording.

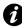

**IMPORTANT:** Before capturing a video, ensure that you have adequate free memory to store your video.

#### Camera settings

You can set the **Camera** settings from the menu on the **Right softkey** or by tapping the icons on the **Camera** screen.

- Capt. Mode to set the camera mode. Select from:
  - Photo select from Single (ℍ), Timer (೩) and Burst (ℍ).
  - Video ( ) record videos.

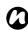

NOTE: The Burst setting allows you to take multiple rapid-fire shots with one touch of the Left softkey, Enter key or Capture icon. This is a useful feature when shooting subjects in motion.

- Pic. & Videos launches the Pictures & Videos feature, where you can review the images you have captured.
- Zoom ( ) to select different zoom levels. The zoom level depends on the size of the picture being taken.
- Rear Camera (

   to take photos or videos with the back camera lens.

- Environment to set the colour correction of the camera to show the best effect at the current light.
- Effect to select a photo effect from None, Greyscale, Sepia, Soft or Vivid.
- Settings to set the following items:
  - General tab Save to, Flicker adjustment, Phone Light off (⊚) and Review after capture.
  - Single tab Format, Picture Quality and Resolution ( for Single Photo mode.
  - Timer tab Format, Picture Quality,
     Resolution and Self-timer for Timer Photo mode.
  - Burst tab Format, Picture Quality,
     Resolution and Burst number for Burst Photo mode.
  - Video tab Format, Picture Quality,
     Resolution, Capture Time Limit and Capture audio for Video mode.
- Help displays the Help information for the Camera application.
- About provides information about the Camera application.
- Exit exits the Camera application.

### Storing pictures and videos

All pictures and video files taken with your Toshiba phone are saved on the phone memory by default. However, you can set your phone to save pictures and video files to your microSD card.

To store pictures and videos on your microSD card:

- Ensure that a microSD card has been inserted into your Toshiba phone (refer to the **Getting** started section for installation instructions).
- 2. From within the **Camera** application, tap the **Right softkey** > **Settings**.
- 3. On the **General** tab, select either **Phone** or **Storage Card** in the **Save to** field.

### Precautions when using the camera

- Fingerprints or grease sticking to the lens may result in problems such as picture blurring. You should wipe the lens clean with a lens tissue.
- Try to maintain a steady hand when capturing pictures. Any movement of your Toshiba phone may lead to picture blurring.
- Avoid aiming the camera at bright light sources as this will affect the quality of the picture.
- Please consider the privacy of others when capturing pictures with your Toshiba phone.

## **File Explorer**

Use the **File Explorer** tool to view and manage files saved in your Toshiba phone, or on the storage card. To access the **File Explorer**:

- 1. From the Today screen, tap Start > Programs > File Explorer.
- 2. Access the required folders or files.

### File Explorer menu

To access the File Explorer menu:

From the Today screen, tap Start > Programs > File Explorer > Menu.

The following menu items are displayed:

- My Documents displays the files saved in the My Documents folder.
- Open Path to add and open a new path to browse for files.
- <u>Send...</u> to send a selected file via e-mail or MMS.
- <u>Beam File...</u> to send a selected file to a contact via Bluetooth.
- Refresh to refresh the File Explorer screen.
- Show All Files to show all of the files stored in the displayed folder.

- · New Folder to create a new folder.
- Rename to rename a selected file or folder.
- Delete to delete a selected file.
- Edit allows you to manage the file list by using <u>Undo</u>, Cut, <u>Copy</u>, <u>Paste</u>, <u>Paste Shortcut</u> and Select All.

### Sort files

To sort files:

- From the File Explorer screen, tap the text at the top right corner of the screen. This will change to Sort By.
- Select a sorting method from the list <u>Name</u>, <u>Date</u>, <u>Size</u> or <u>Type</u>.

## Fingerprint Launcher

The **Fingerprint Launcher** application helps ensure the security of the data on your Toshiba phone, and enables you to launch designated programs by swiping your fingers.

To access the **Fingerprint Launcher** application, from the **Today** screen, tap **Start** > **Programs**> **Finger Launcher**. The **Fingerprint Launcher** screen is displayed.

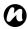

**NOTE:** To access **Fingerprint Launcher**, you can also press and hold the Down Side key.

When there is no data stored in the list, you can store your fingerprint from the Fingerprint Launcher screen.

To store your fingerprint:

- 1. Tap Options > Menu > Options....
- 2. Tap the finger to swipe.
- 3. Swipe the finger three times to enrol.
- 4. Tap **ok**.

After successfully storing your fingerprint, you can assign a program.

To assign a program:

- 1. From the Today screen, tap Start > Programs > Finger Launcher > Options.
- 2. Tap the finger you want to assign a program to.
- 3. Select a program and tap Done.

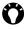

TIP: To launch a program using Fingerprint Launcher, from the Today screen, tap Start > Programs > Finger Launcher and swipe a finger with an assigned program.

## Internet Sharing

Internet Sharing is a customised tool for connecting to a PC or network.

To use Internet Sharing:

- 1. From the **Today** screen, select **Start** > Programs > Internet Sharing.
- 2. Select the PC Connection: or the Network Connection:.
- 3. Tap Connect.

### Java

Your Toshiba phone supports Java applications (known as MIDlets) that are written specifically for mobile devices. Java applications include games and utilities.

### Starting the Java application

To start the Java application:

From the Today screen, tap Start > Programs > Java.

After a brief pause, the main Java screen is displayed. The Menu provides the following options:

· Actions

- Install
- Activate
- . Pending Install
- New Folder
- Options
- Uninstall All
- · Certificates
- About
- Exit

### Installing a Java application

To install a Java application:

From the **Today** screen, tap **Start** > **Programs** > **Java** > **Menu** > **Install**.

You then need to select where to access the MIDlets from:

- To install from a website, tap <u>B</u>rowser. This will launch the default browser. Navigate to the website where the Java MIDlet is available from. Select the file. It is then loaded into the <u>Java</u> application.
- To install from a specific URL, tap <u>URL</u>. If the URL has already been entered, tap it, then tap <u>Go</u>. If the URL has not been entered, tap <u>Add</u>, and enter a name for the URL, and the web address.

 To install a MIDlet from your Toshiba phone, tap <u>Local Files</u>. All unloaded MIDlets stored in the My Device folder and on the storage card are displayed. Select one to install.

### Selecting the Jad or Jar

The details of the MIDlet you are proposing to install are displayed. Tap **Continue** to proceed with the installation.

Once the file has downloaded, you will be asked where you wish to store the download. For ease of use, you should choose to save the file in **My Device**, which is the root folder for your Toshiba phone.

### Running a Java MIDlet

Once you have successfully installed the MIDlet using one of the methods described, the installed files are displayed on the **Java** main screen.

To run a Java MIDlet:

Scroll to the desired MIDlet and press the **Action key** to run the MIDlet.

### **Exiting the Java application**

To exit the Java application:

From the main Java screen, tap Menu > Exit.

## Messenger

To access Windows Live Messenger:

From the **Today** screen, tap **Start** > **Programs** > **Messenger**.

For further information, please refer to the **Messaging** section.

### **Notes**

**Notes** is a tool that you can use to capture your thoughts, questions, reminders, to-do lists and meeting notes by writing, typing or recording your voice in a note.

### **Setting the options for Notes**

To set the options for Notes:

From the Today screen, tap Start > Programs
 Notes > Menu > Qptions...

- 2. Tap the item that you want to change:
  - Default mode: select Writing or Typing.
  - Default template: select Blank Note, Meeting Notes, Memo, Phone Memo or To Do.
  - Save to: select Main memory or Storage card.
  - Record button action: select Switch to Notes or Stay in current program.
- 3. Tap ok when you have finished.

## Creating a note

To create a note:

- From the Today screen, tap Start > Programs > Notes > New.
- If you want to change the text input method, tap the Input Panel icon on the command bar, and select the required method.
- 3. Enter the note using your selected input method.
- 4. Tap ok when you have finished.

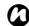

**NOTE:** When you want to record a voice note, use the recording toolbar.

If this bar is not displayed, tap **Menu** > <u>View</u> **Recording Toolbar**.

### Viewing a note

To view a note:

- From the Today screen, tap Start > Programs > Notes.
- Tap the title of the note that you want to view or play.

## **Opera Browser**

**Opera Browser** connects your Toshiba phone to the Internet

### **Opening Opera Browser**

To open Opera Browser:

- From the Today screen, tap Start > Programs > Opera Browser.
- 2. Scroll to view all available links.
- 3. Tap the required link.

### **Opera Browser menu**

To access the **Opera Browser** menu:

From the **Today** screen, tap **Start** > **Programs** > **Opera Browser** > **Menu**.

Opera Browser has the following menu items:

• Windows - to manage the window.

- Display to change the windows viewer.
- <u>Tools</u> to manage bookmarks and display useful information.
- Exit to exit Opera Browser.

### **Picsel Viewer**

Picsel Viewer is the tool used to view documents.

### **Opening Picsel Viewer**

To open Picsel Viewer:

- 1. From the **Today** screen, tap **Start** > **Programs** > **Picsel Viewer**
- 2. Tap the file that you want to view.

### Picsel Viewer menu

To access the Picsel Viewer menu:

- 1. From the **Today** screen, tap **Start** > **Programs** > **Picsel Viewer**
- 2. If you are in the Open screen, tap the Cancel button.
- 3. Tap Menu.

Picsel Viewer has the following menu items:

- Open File to open the selected file.
- Recent to display the list of recently selected files.

- Page to rotate the window, fit to width/page, and move pages.
- Settings allows you to clear the history, select the file types to associate with Picsel Viewer, and display information about Picsel Viewer.
- Close exits Picsel Viewer.

### **Pictures & Videos**

Your Toshiba phone is equipped with a digital camera which can be used to capture photos and video clips.

For more information about capturing photos and video clips, refer to the **Camera** section.

### Viewing pictures and videos

You can view pictures and videos stored on your Toshiba phone or microSD card using the **Pictures & Videos** application.

You can also set a picture to be your **Today** screen background, or you can send an image to a contact. To view pictures and videos:

- From the Today screen, tap Start > Programs > Pictures & Videos.
- 2. Tap a picture or video to view it.

When viewing a picture, tap **Menu** to access the following items:

- **Zoom** to zoom in or out on the selected picture.
- Play Slide Show to display all pictures in the current folder as a slide show.
- Set as Today Background... to set the selected picture as the Today screen background.
- <u>Beam picture...</u> to transfer the picture to other devices via Bluetooth.
- Save enables you to set the picture as an icon representing a specified contact, shown within the details of the contact, and to rename the picture.
- Edit enables you to edit the picture.
- Properties enables you to rename and view details of the selected picture.
- Options... -
  - **General** tab to set the photo size and rotation direction.
  - Slide Show tab to edit the slide show settings.
- Send to your space to send the selected picture to your live space.

#### **Picture functions**

From within the **Pictures & Videos** application, highlight the required picture and tap **Menu** to view the available options:

- Send... to send pictures to contacts via e-mail or MMS.
- Beam... to transfer pictures to other devices via Bluetooth.
- Save to Contact... to set a picture as an icon representing a specified contact, shown within the details of the contact.
- **Delete** to delete the selected picture.
- Edit enables you to move and copy the selected picture file between folders.
- Properties enables you to rename and view details of the selected picture.
- Play Slide Show to display all pictures in the current folder as a slide show.
- Set as Today Background... to set the selected picture as the Today screen background.
- Options... -
  - **General** tab to set the photo size and rotation direction.
  - Slide Show tab to edit the slide show settings.

 Send to your space - to send the selected picture to your live space.

### Finding and listing pictures

To find and list pictures:

From within the **Pictures & Videos** application, tap **My Pictures** and select a folder from the list.

### Sorting pictures and videos

To sort pictures and videos:

- From within the Pictures & Videos application, tap the downward arrow at the top right of the screen. The text will change to Sort By.
- Select the item to sort by from <u>Name</u>, <u>Date</u> and <u>Size</u>.

## Sending a picture or video

- From within the Pictures & Videos application, select Menu > Send...
- 2. Select the sending method.
- Enter the destination number and tap Send.
   Tap Menu for a list of additional options.

### Search

For information on this feature, please refer to the **Searching** subsection in **Text input**.

## SIM Manager

SIM Manager enables you to copy contact information from your Toshiba phone to your SIM card, or from your SIM card to your Toshiba phone. To use SIM Manager:

- From the Today screen, tap Start > Programs > SIM Manager.
- 2. Tap the SIM or Phone picture to display the contacts on the SIM card or phone respectively.
- 3. Tap Menu to access the following options:
  - $\underline{\textbf{D}}\textbf{elete}$  to delete the selected contacts.
  - Copy to Phone / Copy to SIM to copy the selected SIM contacts to the phone, or the selected phone contacts to the SIM card.
  - Select All to select all of the listed contacts.
  - <u>Unselect All</u> to unselect all of the listed contacts.

### SIM Toolkit

When you install a SIM card that has applications loaded on it, you can run the applications using the **SIM Toolkit** application.

To run an application from the SIM card:

- From the Today screen, tap Start > Programs > SIMTKUI.
- The list of applications is displayed. Select the application that you want to run, then tap Select.

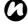

**NOTE:** The SIMKUI icon ( ) is not displayed when the installed SIM card does not have any applications loaded.

The title of this icon (default is SIMTKUI) depends on title of the SIM.

### **Tasks**

You can set a one-off task or a recurring task. You can also set reminders for your tasks.

### Creating a task

- From the Today screen, tap Start > Programs > Tasks.
- 2. Tap the Tap here to add a new task field and

enter the task.

3. Tap the main part of the screen. A new task item is displayed.

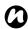

**NOTE:** You can synchronise information on your Toshiba phone with your PC. This will keep your task list up to date in both locations.

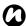

**NOTE:** If you create a new task with a reminder on your PC and then synchronise tasks with your Toshiba phone, the reminder is activated at the time it was set on your PC.

### **Editing task settings**

When a new task is created, the following items are set as default:

- Priority: Normal.
- Status: Not Completed.
- Starts: None.
- Due: None.
- Occurs: Once.
- Reminder: None.
- Categories: No categories...
- Sensitivity: Normal.

To edit task settings:

From the Today screen, tap Start > Programs > Tasks.

- 2. Tap the task to edit, then tap Edit.
- Tap the items that you want to edit, and update them.
- 4. Tap ok when you have finished.

### Deleting a task

To delete a task:

- From the Today screen, tap Start > Programs > Tasks.
- Highlight the task, then tap Menu > <u>D</u>elete Task

or

3. Tap the task, then tap **Menu** > **Delete**.

## Marking a task as complete

To mark a task as complete:

- From the Today screen, tap Start > Programs > Tasks.
- 2. Highlight the required task, then tap Complete.

### Reactivating a completed task

To reactivate a completed task:

From the Today screen, tap Start > Programs > Tasks.

2. Highlight the required task, then tap Activate.

## Locating a task

To locate a task:

- From the Today screen, tap Start > Programs > Tasks.
- 2. In the list of tasks, do one of the following:
- To sort the list, tap Menu > <u>Sort By</u>, and select a sort option.
- To filter the list by category, tap Menu > <u>Filter</u>, and select the category to display.

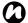

NOTE: To filter your task further, select Active Tasks or Completed Tasks.

### **Windows Live**

With **Windows Live**, to use the searching service from Microsoft.

To use Windows Live:

- From the Today screen, tap Start > Programs > Windows Live.
- Enter a search term the search box, then tap the search icon, or tap Sign in to Windows Live to sign in.

## **Windows Media Player**

# Overview of Windows Media Player Mobile

You can use Windows Media 10 Mobile to play digital audio and video files that are stored on your Toshiba phone or on the Web.

**Windows Media Player** can play the following types of file by default:

- Windows Media Audio (\*.wma)
- Windows Media Video (\*.wmv)
- Motion Picture Experts Group-2 Audio Layer-3 (\*.mp3).

This includes the following file type:

\*.asf

Your Toshiba phone can also play back H.263 (\*.3gp) and \*.mp4 files.

In addition to Windows Mobile-based Pocket PCs, Windows Media Player is available on other operating systems, including Windows Mobile-based Smartphones and computers running the Windows or Macintosh operating systems.

#### Overview of controls

By default, the following keys are assigned to Windows Media Player functions:

- Action key plays or pauses a file.
- · Left key skips to a previous file.
- Right key skips to the next file.
- Up key increases the volume.
- Down key decreases the volume.
- Right key (hold) fast forward a file.
- Left key (hold) rewinds a file.

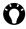

TIP: When you close your Toshiba phone, use the following keys with the Windows Media Player application on the SubDisplay:

- · Action key plays or pauses a file.
- Up key skips to the next file.
- Down key skips to a previous file.
- Up Side key increases the volume.
- Down Side key decreases the volume.
- · Left key rewinds a file.

### Overview of screens and menus

Windows Media Player has three primary screens:

- Playback screen displays the playback controls (such as play, pause, next, previous, and volume), the star rating of the current file, the album art window, and the video window. You can change the appearance of this screen by selecting a different skin.
- · Now Playing screen displays the Now Playing playlist, which indicates the file currently playing, as well as any files in the queue.
- · Library screen enables guick access of audio files, video files, and playlists. It contains categories such as Mv Music. Mv Videos. Mv TV, and My Playlists. It also includes a link that lets you switch to the Now Playing screen.

The **Menu** will contain different items depending on the screen you are currently using.

### Now Playing screen menu items

- Library... to the library screen.
- Move Up to move the selected item up in the playlist order.
- Move Down to move the selected item down in the playlist order.

- Remove from Playlist to remove the selected item from the playlist.
- <u>Shuffle/Repeat</u> > <u>Shuffle</u> to play the items in the <u>Now Playing</u> playlist in a random order.
- Shuffle/Repeat > Repeat to play the items in the Now Playing playlist repeatedly.
- Save Playlist... to save the playlist.
- <u>Clear Now Playing</u> to remove all items from the <u>Now Playing</u> playlist.
- Error Details to display error information about the selected item. An exclamation mark is displayed before the item name if error details are available.
- <u>Properties</u> to display information about the selected file.

### Library screen menu items

- Queue Up to add the selected item to the end of the current playlist.
- <u>Delete from Library</u> to delete the selected item from the library.
- Now Playing to display the Now Playing playlist.
- Library > library name to switch between libraries.

- Update Library... to add new items to the library by searching your Toshiba phone or storage card.
- Open File... allows easy access to files that are not in the library.
- Open URL... allows you to play a file on a network, such as the Internet.
- Properties to display information about the selected file.

# Overview of licenses and protected files

Protected files are digital media files that are secured with a license to prevent unauthorised distribution or playback.

The license specifies how you can use the file. For example, a license can specify whether you can use the desktop player to synchronise a file to your Toshiba phone, or it can specify how many times you can play a file on your Toshiba phone. The terms of the license are specified by the person or company that provided the file.

Licenses are created and managed by a technology called Digital Rights Management (DRM). Because Windows Media Player 10.3 Mobile for Pocket PC

supports Windows Media DRM 10, you can download and play protected files that you have obtained from compatible online stores, such as MSN Music. If permitted by the license and your Toshiba phone, you can play subscription or rental content from some online stores.

For information about compatible online stores and devices, access the PlaysForSure website at: www.playsforsure.com.

When copying a protected file from your computer to your Toshiba phone:

- Always use the desktop version of Windows Media Player 10 to synchronise the file to your phone.
- Always synchronise the file to a storage card on your phone. Do not synchronise to a storage card that is inserted into a storage card reader.

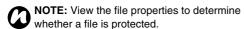

## Playing items on your Toshiba phone

Use the library to find and play songs, videos, and playlists that are stored on your Toshiba phone or storage card.

To play items:

- From the Today screen, tap Start > Programs > Windows Media > Menu > Library...
   If necessary, from the Library screen, tap Menu > Library, and select the library that you want to use.
- Tap a category (for example, My Music or My Playlists), and select the item that you want to play.
- 3. Tap Play.

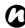

NOTE: To play a file stored on your Toshiba phone but not in a library, tap Menu > Open File... from the Library screen. Select the item that you want to play, then tap Play.

### Playing items on a network

Use the **Open URL...** menu item to play a song or video that is stored on the Internet or on a network server.

- 1. If you are not in the **Library** screen, tap **Menu** > **Library...**
- 2. Tap Menu > Open URL...
- In the URL box, enter a network address.
   or
   tap a URL that you have previously used in the

tap a UHL that you have previously used in the **History:** list.

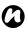

**NOTE:** To play an item on a network, your Toshiba phone must be connected to a network. For more information about connecting your phone to a network, refer to the **Connectivity** section.

### Copying files to your Toshiba phone

You can either copy files to your Toshiba phone manually, or you can automatically synchronise files between your PC and your Toshiba phone. Use the Sync feature in the desktop version of Windows Media Player 10.3 to synchronise digital media files from your computer to your phone. Using Sync ensures that protected files and album art are copied to your phone correctly.

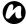

**NOTE:** To perform this function, you must have **ActiveSync** set up.

# Changing the appearance of the player

You can change the appearance of the playback screen by choosing a new skin. To do this:

- 1. From the Today screen, tap Start > Programs
  - > Windows Media > Menu > Options...

- 2. Tap the Skins tab.
- Press the Right key or Left key to view the skins. Select the skin required.
- 4. Tap **ok**.

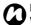

NOTE: To download new skins, access the WMplugins website at: www.wmplugins.com.

After downloading a skin to your computer, use **ActiveSync** to copy the \*.skn and \*.bmp files to your Toshiba phone. To ensure that the skin is displayed on the **Skins** tab, do not store skin files in the Windows folder on your Toshiba phone.

### **Troubleshooting**

If you encounter any difficulty while using Windows Media Player Mobile, a number of resources are available on the web to help you resolve the issue. For more information, see the Troubleshooting Windows Media Player Mobile page on the Microsoft website at: http://go.microsoft.com/fwlink/?LinkId=29195.

### Zoom

The **Zoom** application enables you to magnify or decrease the current window size. You can magnify the window to eight times the standard size.

The **Zoom** application is launched at a default level of x2 (200%). It can be set to the following levels:

- x2 (200%)
- x4 (400%)
- x8 (800%)

To launch the  ${\bf Zoom}$  application, press and hold the  ${\bf Up}$  Side  ${\bf key}.$ 

Use the following keys with the **Zoom** application:

- Press the End key to close the Zoom application and return to the previous screen.
- Tap Zoom In to zoom in.
- Tap Zoom Out to zoom out.
- Press the **Up key** to scroll up the zoomed screen.
- Press the **Down key** to scroll down the zoomed screen.
- Press the Right key to scroll right in the zoomed screen.
- Press the Left key to scroll left in the zoomed screen.

You can also tap and hold the stylus on the **Zoom** application screen to open a pop up menu with the following items:

- X2
- X4
- X8

By selecting one of these menu items, you can zoom to 200%, 400% or 800% respectively.

You can use the horizontal and vertical scroll bars for scrolling, and drag the screen using the stylus to move the focus accordingly.

In case of interruption due to external applications such as an incoming phone call or scheduled alarm etc, the **Zoom** application will close automatically. When the **Zoom** application is open, you will not be able to operate the currently opened application. i.e., zooming is view only functionality.

# Specifications (TBD)

**System Information** 

Processor Qualcomm® MSM7200 Processor at 400 MHz

Memory RAM: 128 MB ROM: 256 MB

Operating System Windows Mobile® 6 Professional

UMTS/HSDPA GSM/GPRS/EDGE

**Frequency Range** 

Within 3G (UMTS) 2100 1920 - 2170 MHz
Within GSM 900 880 - 960 MHz
Within DCS 1800 1710 - 1880 MHz
Within PCS 1900 1850 - 1990 MHz

**Continuous Talk Time** 

Within 3G (UMTS) area Approx. XXX mins Video Call Approx. XX mins Within GSM area Approx. XXX mins

**Continuous Standby Time** 

Within 3G (UMTS) area Approx. XXX hrs
Within GSM area Approx. XXX hrs
Charging Time Approx. XXX mins

**Dimensions (H \times W \times D)** Approx. XXXmm x XXmm x XX.Xmm

# **Specifications**

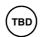

#### **Maximum Output**

 Within 3G (UMTS) 2100
 Class 3
 0.25 W

 Within GSM 900
 Class 4
 2 W

 Within DCS 1800
 Class 1
 1 W

 Within PCS 1900
 Class 1
 1 W

Weight Approx. XXXg

**AC Adapter** 

Input Voltage 100 to 240 VAC 50/60 Hz

Charging Temperature Range 5 to 35 °C

Display

LCD 3.0" TFT LCD with Touch screen

Resolution 800 x 480 (65k colours)

Audio/Video Codec

Audio AMRNB, AAC, AAC+, eAAC+, MP3, WMA

Video H.263, MPEG-4, WMV, ASF

# Specifications (TBI

#### Connection

Bluetooth

Bluetooth<sup>TM</sup> ver 2.0 + EDR (Power Class 2)

GAP (Generic Access Profile)

SPP (Serial Port Profile)

HSP (Headset Profile) HFP (Hands Free Profile)

PAN (Personal Area Networking)

AVECE (Audio Video Pereto Cont

AVRCP (Audio/Video Remote Control Profile)
A2DP (Advanced Audio Distribution Profile)

IEEE 802.11b/g

WPA, WPA2, WPA-PSK, WPA2-PSK, WEP, TKIP, AES

#### Interface

Wireless I AN

Cable and Phone Charging Headset Connector Expansion Slot mini USB (Host/Client, Full Speed) / Charger 10-pin flat type connector

microSD

## **Troubleshooting**

#### Possible causes and solutions **Problem** Cannot turn the • Ensure that the battery is inserted correctly (page 39). • Ensure that the battery is charged (page 42). power on Cannot charge the Ensure that the battery is inserted correctly. batterv • Ensure that the AC adapter and battery pack connectors are clean. Cannot make or · Check the signal strength indicator. If the display indicates a poor signal, adjust receive voice or your physical location to be clear of obstructions that may block the signal. video calls A video call can only be made or received in an area with 3G coverage. Ensure that the icon indicating that you are in an area with 3G coverage is displayed. If you enter the PIN code incorrectly three times in a row, the PIN lock will be set, preventing calls being made because access to the SIM card is blocked (page 75). Enter the PUK code to cancel the PIN lock. If the indicator appears on the display, enter your security code to cancel the phone lock. Cannot use the • Check your subscription status. Contact your service provider. Internet • The network settings may be incorrect. Check the network settings. For details of network settings, contact your service provider. Cannot use SMS or • Check your subscription status. Contact your service provider. MMS Ensure that the service centre number is correct. For details of the service centre number, contact your service provider.

## **Purchase record**

For your future reference, we recommend that you fill in your purchase details in the form below.

Serial Number\*:

Dealer Name:

Purchase Date:

\* The serial number is printed on the bottom of the battery compartment.

## Menu tree

Start

Games

**Programs** 

Office Mobile

Excel Mobile

PowerPoint Mobile

Word Mobile

ActiveSync Calculator Calendar Camera

Contacts
File Explorer

FingerLauncher

Help

Image to Text Internet Explorer

Internet Sharing

Java

Messaging

Text Messages

MMS

Windows Live

New E-mail Account

Messenger

Notes

Opera Browser

Phone

Phone Dialer
Picsel Viewer
Pictures & Videos

Search

SIM Manager (SIMTKUI)

Tasks

Windows Live Windows Media

Settings

Personal

Buttons Fingerprint

Input Lock Menus

Owner Information

Phone

SIM Lock

Sounds & Notifications

Today
Video Call
System
About
Backlight

Certificates
Clock & Alarms
Customer Feedback

Encryption
Error Reporting
External GPS

Master Clear Memory

Power

Regional Settings Remove Programs

Screen

Windows Update

Connections

Beam Bluetooth

## Menu tree

Connections TIPtalk for PC USB mass storage USB to PC Wi-Fi Wireless Manager

## MICROSOFT SOFTWARE LICENSE TERMS FOR WINDOWS MOBILE 6 SOFTWARE

These license terms are an agreement between you and TOSHIBA. Please read them. They apply to the software included on this device. The software also includes any separate media on which you received the software.

The software on this device includes software licensed by TOSHIBA from Microsoft Corporation or its affiliate.

The terms also apply to any

- · updates,
- · supplements,
- · Internet-based services, and
- · support services

for this software, unless other terms accompany those items. If so, those terms apply.

As described below, using some features also operates as your consent to the transmission of certain standard computer information for Internet-based services.

By using the software, including use on this device, you accept these terms. If you do not accept them, do not use the device or software. Instead, contact TOSHIBA to determine its return policy for a refund or credit.

WARNING: If the software contains voice operated technologies, then operating this software requires user attention. Diverting attention away from the road while driving can possibly cause an accident or other serious consequence. Even occasional, short diversions of attention can be dangerous if your attention is diverted away from your driving task at a critical time. TOSHIBA and Microsoft make no representations, warranties or other determinations that ANY use of this software is legal, safe, or in any manner recommended or intended while driving or otherwise operating a motor vehicle.

If you comply with these license terms, you have the rights below.

- USE RIGHTS. You may use the software on the device with which you acquired the software.
- 2. ADDITIONAL LICENSING REQUIREMENTS AND/OR USE RIGHTS.
  - a. Specific Use. TOSHIBA designed this device for a specific use. You may only use the software for that use.

- b. Included Microsoft Programs and Additional Required Licenses. Except as provided below, these license terms apply to all Microsoft programs included with the software. If the license terms with any of those programs give you other rights that do not expressly conflict with these license terms, you also have those rights.
  - This agreement does not grant you any rights with respect to the Windows Mobile Device Center, Microsoft ActiveSync or Microsoft Outlook 2007 Trial which are subject to the licenses accompanying those items.
- c. Speech Recognition. If the software includes speech recognition component(s), you understand that speech recognition is an inherently statistical process and that recognition errors are inherent in the process. Neither TOSHIBA nor Microsoft or their suppliers shall be liable for any damages arising out of errors in the speech recognition process.
- d. Phone Functionality. If the device software includes phone functionality, all or certain portions of the device software may be

- inoperable if you do not have and maintain a service account with a wireless telecommunication carrier ("Mobile Operator"), or if the Mobile Operator's network is not operating or configured to operate with the device.
- 3. SCOPE Of LICENSE. The software is licensed, not sold. This agreement only gives you some rights to use the software. TOSHIBA and Microsoft reserve all other rights. Unless applicable law gives you more rights despite this limitation, you may use the software only as expressly permitted in this agreement. In doing so, you must comply with any technical limitations in the software that allow you to use it only in certain ways. You shall not:
  - work around any technical limitations in the software:
  - reverse engineer, decompile or disassemble the software:
  - make more copies of the software than specified in this agreement;
  - · publish the software for others to copy;
  - · rent, lease or lend the software; or
  - use the software for commercial software hosting services.

Except as expressly provided in this agreement, rights to access the software on this device do not give you any right to implement Microsoft patents or other Microsoft intellectual property in software or devices that access this device.

You may use remote access technologies in the software such as Remote Desktop Mobile to access the software remotely from a computer or server. You are responsible for obtaining any licenses required for use of the protocols to access other software.

- INTERNET-BASED SERVICES. Microsoft provides Internet-based services with the software. Microsoft may change or cancel them at any time.
  - a. Consent for Internet-Based Services. The software features described below connect to Microsoft or service provider computer systems over the Internet. In some cases, you will not receive a separate notice when they connect. You may switch off some of these features or not use them. For more information about these features, visit <a href="http://go.microsoft.com/fwlink/2Linkld=81931">http://go.microsoft.com/fwlink/2Linkld=81931</a>.

### By using these features, you consent to the transmission of this information.

Microsoft does not use the information to identify or contact you.

<u>Device Information.</u> The following features use Internet protocols, which send to the appropriate systems device information, such as your Internet protocol address, the type of operating system, browser and name and version of the software you are using, and the language code of the device where you installed the software. Microsoft uses this information to make the Internet-based services available to you.

- Windows Mobile Update Feature. The Windows Mobile Update feature provides you the ability to obtain and install software updates on your device if updates are available. You may choose not to use this feature. TOSHIBA and/or your Mobile Operator may not support this feature or an update for your device.
- Windows Media Digital Rights
   Management. Content owners use Windows
   Media digital rights management technology
   (WMDRM) to protect their intellectual

property, including copyrights. This software and third party software use WMDRM to play and copy WMDRM-protected content. If the software fails to protect the content, content owners may ask Microsoft to revoke the software's ability to use WMDRM to play or copy protected content. Revocation does not affect other content. When you download licenses for protected content, you agree that Microsoft may include a revocation list with the licenses. Content owners may require you to upgrade WMDRM to access their content. Microsoft software that includes WMDRM will ask for your consent prior to the upgrade. If you decline an upgrade, you will not be able to access content that requires the upgrade.

- b. Misuse of Internet-based Services. You shall not use these services in any way that could harm them or impair anyone else's use of them. You shall not use the services to try to gain unauthorized access to any service, data, account or network by any means.
- NOTICES ABOUT THE MPEG-4 VISUAL STANDARD. The software may include MPEG-4 visual decoding technology. This technology is a format for data compression of

video information. MPEG LA, L.L.C. requires this notice:

USE OF THIS PRODUCT IN ANY MANNER THAT COMPLIES WITH THE MPEG 4 VISUAL STANDARD IS PROHIBITED, EXCEPT FOR USE DIRECTLY RELATED TO (A) DATA OR INFORMATION (i) GENERATED BY AND OBTAINED WITHOUT CHARGE FROM A CONSUMER NOT THEREBY ENGAGED IN A BUSINESS ENTERPRISE, AND (ii) FOR PERSONAL USE ONLY; AND (B) OTHER USES SPECIFICALLY AND SEPARATELY LICENSED BY MPEG LA, L.L.C. If you have questions about the MPEG-4 visual standard, please contact MPEG LA, L.L.C., 250 Steele Street, Suite 300, Denver, CO 80206; www.mpegla.com.

- DIGITAL CERTIFICATES. The software uses digital certificates in X.509 format. These digital certificates are used for authentication.
- CONNECTIVITY SOFTWARE. Your device package may include Windows Mobile Device Center or Microsoft ActiveSync software. If it is included, then you may install and use it in accordance with the license terms that are provided with it. If no license terms are provided,

- then you may install and use only one (1) copy of the software on a single computer.
- NETWORK ACCESS. If you are using a network, such as an employer network, the network administrator may limit features or functionality on your device.
- PRODUCT SUPPORT. Contact TOSHIBA for support options. Refer to the support information provided with the device.
- 10. LINKS TO THIRD PARTY WEBSITES. If the software provides links to third party websites, those links are provided to you only as a convenience, and the inclusion of any link does not imply an endorsement of the third party website by Microsoft or TOSHIBA.
- 11. BACKUP COPY. You may make one backup copy of the software. You may use it only to reinstall the software on the device.
- 12. PROOF OF LICENSE. If you acquired the software on the device, or on a disc or other media, a genuine Certificate of Authenticity label with a genuine copy of the software identifies licensed software. To be valid, this label must be affixed to the device, or included on or in TOSHIBA's software packaging. If you receive the label separately, it is not valid. You should

- keep the label on the device or packaging to prove that you are licensed to use the software. To identify genuine Microsoft software, see http://www.howtotell.com.
- 13. TRANSFER TO A THIRD PARTY. You may transfer the software only with the device, the Certificate of Authenticity label, and these license terms directly to a third party. Before the transfer, that party must agree that these license terms apply to the transfer and use of the software. You may not retain any copies of the software including the backup copy.
- 14. **RESTRICTED USE.** The Microsoft software was designed for systems that do not require fail-safe performance. You may not use the Microsoft software in any device or system in which a malfunction of the software would result in foreseeable risk of injury or death to any person. This includes operation of nuclear facilities, aircraft navigation or communication systems and air traffic control.
- 15. NO WARRANTIES FOR THE SOFTWARE. The software is provided "as is". You bear all risks of using it. Microsoft gives no express warranties, guarantees or conditions. Any warranties you receive regarding the device

or the software do not originate from, and are not binding on, Microsoft or its affiliates. When allowed by your local laws, TOSHIBA and Microsoft exclude implied warranties of merchantability, fitness for a particular purpose and non-infringement.

- 16. LIABILITY LIMITATIONS. You can recover from Microsoft and its affiliates only direct damages up to fifty U.S. Dollars (U.S. \$50.00). You cannot recover any other damages, including consequential, lost profits, special, indirect or incidental damages. This limitation applies to:
  - anything related to the software, services, content (including code) on third party internet sites, or third party programs, and
  - claims for breach of contract, breach of warranty, guarantee or condition, strict liability, negligence, or other tort to the extent permitted by applicable law.

It also applies even if Microsoft should have been aware of the possibility of the damages. The above limitation may not apply to you because your country may not allow the exclusion or limitation of incidental, consequential or other damages. 17. EXPORT RESTRICTIONS. The software is subject to United States export laws and regulations. You must comply with all domestic and international export laws and regulations that apply to the software. These laws include restrictions on destinations, end users and end use. For additional information, see www.microsoft.com/exporting.

# End User License Agreement for ArcSoft Software

The following is a legal software license agreement between you, the software end user, and ArcSoft, Inc. Carefully read this license agreement before using the relevant ArcSoft software ("Software"). Installing the Software on a computer or other hardware device indicates that you have read this license agreement and agree to its terms.

1. Grant of License. This license permits you to use one copy of the Software included in this package or product on any single computer. For each software licensee, the program can be "in use" on only one computer or hardware device at any given time. The Software is "in use" when it is either loaded into RAM or installed into the hard disk or other permanent memory of a computer or other hardware device. A special license permit from ArcSoft is required if the program is going to be installed on a network server for the sole purpose of distribution to other computers. You may not modify, translate, reverse assemble, decompile, disassemble or otherwise attempt (i) to defeat, avoid, bypass, remove, deactivate or otherwise circumvent any

- software protection mechanisms in the Software, including without limitation any such mechanism used to restrict or control the functionality of the Software, or (ii) to derive the source code or the underlying ideas, algorithms, structure or organization from the Software (except to the extent that such activities may not be prohibited under applicable law).
- 2. Copyright. The Software contained in this package or device is protected by United States copyright laws, international treaty provisions, and all other applicable national laws. The Software must be treated like all other copyrighted materials (e.g. books and musical recordings). This license does not allow the Software to be rented or leased, and the written materials accompanying the Software (if any) may not be copied.
- 3. Ownership. Title, ownership rights, and all intellectual property rights in and to the Software and any accompanying documentation, and any copy of the foregoing, shall remain the sole and exclusive property of ArcSoft and/or its third party licensors. You agree to abide by the copyright law and all other applicable laws. You acknowledge that the Software contains

- valuable confidential information and trade secrets of ArcSoft and/or its third party licensors.
- 4. Warranty Disclaimer. NO WARRANTIES, EITHER EXPRESS OR IMPLIED, ARE MADE WITH RESPECT TO THIS SOFTWARE. INCLUDING BUT NOT LIMITED TO THE IMPLIED WARRANTIES OF MERCHANTABILITY AND FITNESS FOR A PARTICULAR PURPOSE AND WARRANTIES FOR NON-INFRINGEMENT OF INTELLECTUAL PROPERTY, AND ARCSOFT EXPRESSLY DISCLAIMS ALL WARRANTIES NOT STATED HEREIN. YOU ASSUME THE ENTIRE RISK AS TO THE QUALITY AND PERFORMANCE OF THE SOFTWARE. SHOULD THE SOFTWARE PROVE DEFECTIVE, YOU, AND NOT ARCSOFT OR AN AUTHORIZED RESELLER, ASSUME THE ENTIRE COST OF NECESSARY SERVICING, REPAIR, OR CORRECTION, SOME STATES DO NOT ALLOW THE EXCLUSION OF IMPLIED WARRANTIES, SO THE ABOVE **EXCLUSION MAY NOT APPLY TO YOU. THIS** WARRANTY GIVES YOU SPECIFIC LEGAL RIGHTS, AND YOU MAY ALSO HAVE OTHER RIGHTS THAT VARY FROM STATE TO

#### STATE.

YOUR SOLE REMEDY AND THE ENTIRE LIABILITY OF ARCSOFT ARE SET FORTH ABOVE. IN NO EVENT WILL ARCSOFT BE LIABLE TO YOU OR ANY OTHER PERSON FOR ANY DAMAGES, INCLUDING ANY INCIDENTAL OR CONSEQUENTIAL DAMAGES, EXPENSES, LOST PROFITS, LOST SAVINGS, OR OTHER DAMAGES ARISING OUT OF USE OF OR INABILITY TO USE SUCH SOFTWARE.

5. No Liability for Consequential Damages. In no event shall ArcSoft be liable for any damages whatsoever (including but not limited to damages for loss of business profits, business interruption, loss of business information, or any other pecuniary loss) which results from an inability to use this Software, even if ArcSoft, Inc. has been advised of the possibility of such damages. Because some states/jurisdictions do not allow the exclusion or limitation of consequential or incidental damages, the above limitations may not apply to you.

- Export. Subject to permission of the appropriate United States or foreign licenses, export or reexport the product incorporating the Software is able to be made.
- 7. U.S. Government Restricted Rights. If you are a unit or agency of the United States government, the Software and related documentation are deemed to be "commercial computer software" and "commercial computer software documentation," respectively, pursuant to DFAR Section 227,7202 and FAR Section 12.212(b), as applicable. Any use, modification, reproduction, release, performing, displaying or disclosing of the Software and/or the related documentation by the United States government shall be governed solely by the terms of this Agreement and shall be prohibited except to the extent expressly permitted by the terms of this Agreement. Any technical data provided that is not covered by the above provisions is deemed to be "technical data commercial items" pursuant to DFAR Section 227.7015(a). Any use, modification, reproduction, release. performing, displaying or disclosing of such technical data shall be governed by the terms of DFAR Section 227.7015(b).
- High Risk Activities. The Software is not faulttolerant and is not designed or intended for use in hazardous environments requiring fail-safe performance, or any other application in which the failure of the Software could lead directly to death, personal injury, or severe physical or property damage (collectively, "High Risk Activities"). ARCSOFT EXPRESSLY DISCLAIMS ANY EXPRESS OR IMPLIED WARRANTY OF FITNESS FOR HIGH RISK ACTIVITIES.
- 9. Termination. Your rights with respect to the Software may be terminated, either immediately or after a notice period not exceeding thirty (30) days, upon unauthorized copying of the Software or failure to comply with the restrictions contained in this license agreement. Upon termination of the license, you shall cease to use thereof. [Toshiba comment: This is a ROM based product and there is no way for the end user to return or uninstall the Software thereof.]
- Governing Law. If this product was purchased in the United States, this Agreement is governed by the laws of the state of California; otherwise, local laws may apply.

# End User License Agreement for Dilithium Software

All End User License Agreements for the OEM Applications will include at least the following restrictions:

- The end user is only granted a non-exclusive right to use the OEM Application for its own internal business purposes. The end user may only use the Program with and as part of the OEM Application and is prohibited from using such Programs for application development purposes or otherwise outside the scope of the license granted in Section 2.2 of this Agreement.
- The end user shall be prohibited from sublicensing, timesharing, rental, facility management, or service bureau usage of the Programs.
- OEM and Dilithium retain all right, title, and interest to the OEM Applications. The end user may not copy the OEM Application, except for inactive backup and archival purposes only.
- The end user may not disaggregate the Program from the OEM Application, and may not use or distribute the Program except as integrated or bundled with the OEM Application.

- 5. The end user must agree to comply with all export and re-export restrictions and regulations ("Export Restrictions") imposed by the government of the United States. If any Program license is provided to U.S. government licensee use, duplication or disclosure of the software and documentation by the U.S. Government shall be provided subject to terms and conditions consistent with these restrictions and any applicable FAR provisions, for example, FAR 52.227-19.
- 6. The OEM Application contains proprietary and confidential information of OEM and Dilithium. The end user will agree to maintain the OEM Applications in confidence and shall use a reasonable degree of care to protect the confidentiality of the OEM Applications.
- Upon termination of the license for the OEM Application, the end user shall cease to use all copies of the OEM Application.
- Dilithium shall be named a third party beneficiary of the End User License Agreement for purposes of enforcing Dilithium's intellectual property rights.

 To the extent that the end user receives any Source Code, the end user agrees to comply with the terms and conditions set forth in Exhibit I.

# End User License Agreement for Picsel Software

- The End User shall be made aware that all copyrights and intellectual property rights in the Product are proprietary to Picsel and that PICSEL, PICSEL POWERED, PICSEL BROWSER, PICSEL DOCUMENT VIEWER, PICSEL PDF VIEWER, EPAGE, e-PAGE, DEMOCRACY OF ACCESS or the Picsel Cube Logo are trademarks or registered trademarks of Picsel Technologies Limited.
- The End User shall be prohibited from reverse engineering, disassembling, reversing translating, or in any way decoding the Product or any copying of part of it in order to derive any source code.
- US law and international agreements currently prohibit (as of May 2005) export of the device and the software to the following countries -Cuba, Iran, Libya, North Korea, Sudan and Syria.

### **Numerics**

3G coverage 137

### Α

AC adapter 17, 26 AC cable 17, 26 ActiveSync 44, 45, 57 A-GPS 5 Alarm 87 Attachment 59

### В

Battery 39, 42, 43
Battery life 91
Battery pack 26, 137
Battery safety 16
Beam 100
Bluetooth 11, 97
Bluetooth connection 44, 99
Browser 121

### С

Calculator 116
Calendar 107
Call barring 79
Call History 47
Caller ID 80
Camera 116
Clock 87
Conference 49
Contacts 46, 47, 109
Copying files 132
Creating a Bluetooth partnership 98
Creating a GPRS connection 94
Creating an e-mail message 57

### D

Date 87
Deleting a message 54
Display indicators 32

Ε Earphones 26 Image to Text 104 Earpiece 27 Internal GPS 5 E-mail 52, 55 Internet e-mail 55 Emergency calls 18 Internet Explorer 112 **EULA 141** Internet Sharing 120 Excel Mobile 106 J Exchange server 44, 45, 55, 57 Java 120 F Κ FCC notice 19 Keyboard 29, 66 File Explorer 119 Fingerprint 77 Fingerprint Launcher 119 Letter Recognizer 66 Flight mode 102 M Forwarding a message 54 Making a call 46 G **MMS 52** Games 115, 120 MMS messages 60 Modem 44 Н Multimedia messages 52 Help 115 Hotmail 52

Ν

Notes 122

0

OCR 104
Office Mobile 106
Opera Browser 123
Operating environment 15
Owner information 78

Р

Phone charging connector 27 Phone Dialer 103 Picsel Viewer 123 Pictures & Videos 124 PowerPoint Mobile 106

R

Receiving a call 48
Reinitialising 25
Removing Programs 92
Replying to a message 54, 58

S

Searching 73 SIM card 38 SIM Manager 126 SIM Toolkit 126 SMS 52 Speakerphone 50 Speed dial 47 Start menu 31, 78 Stylus 41 Synchronising 44

Т

Tasks 126
Text messages 52, 53
Time 87
TIPtalk for PC 103
Today screen 30
Touch screen 29
Transcriber 67

### U

USB cable 26 USB Host cable 26, 45

### ٧

Video call 51 Volume control 74 VPN connection 96

### W

Windows Live 128 Windows Live Messenger 63 Windows Media Player 128 Word Mobile 107

### Z

Zoom 133